**1. "트레이" → "네트워크" → "DKU\_WiFi\_Help" 선택 후 연결**

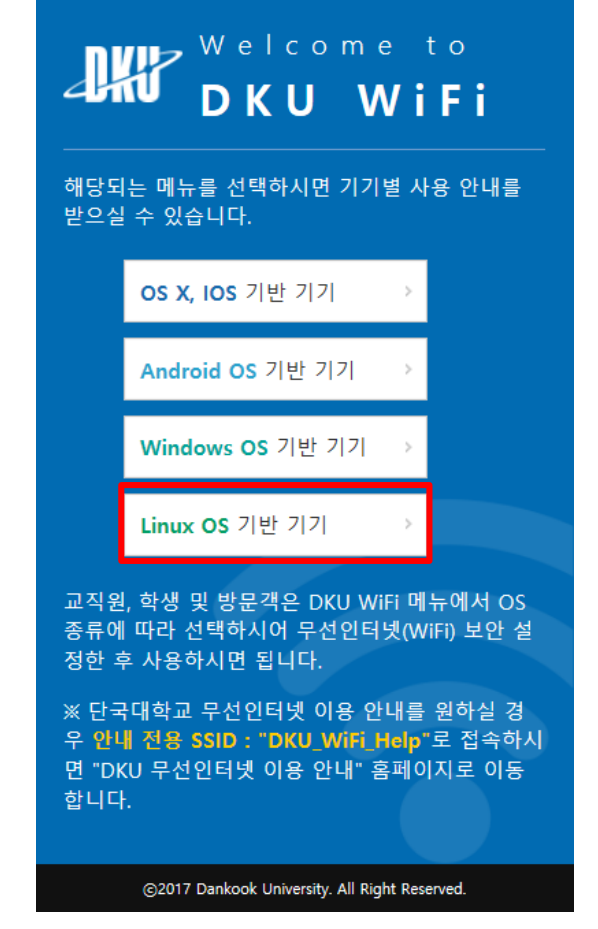

### **2. 브라우저 실행 후 "무선인터넷 안내페이지"에서 "Linux OS기반 기기" 선택**

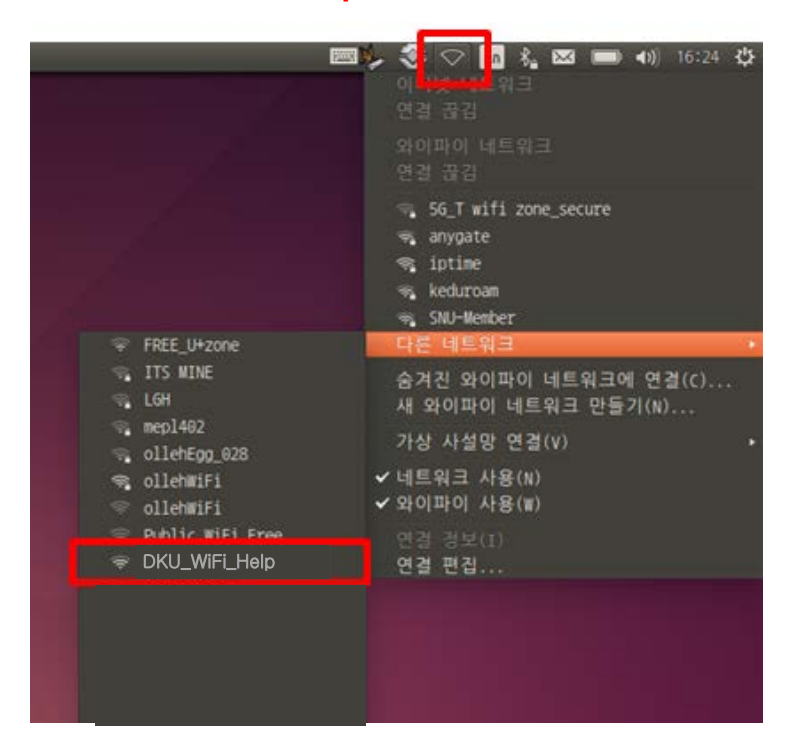

# **Linux OS 무선네트워크 설정법(EAP-TTLS)**

**3. "CA 인증서 다운로드" 선택 후 저장**

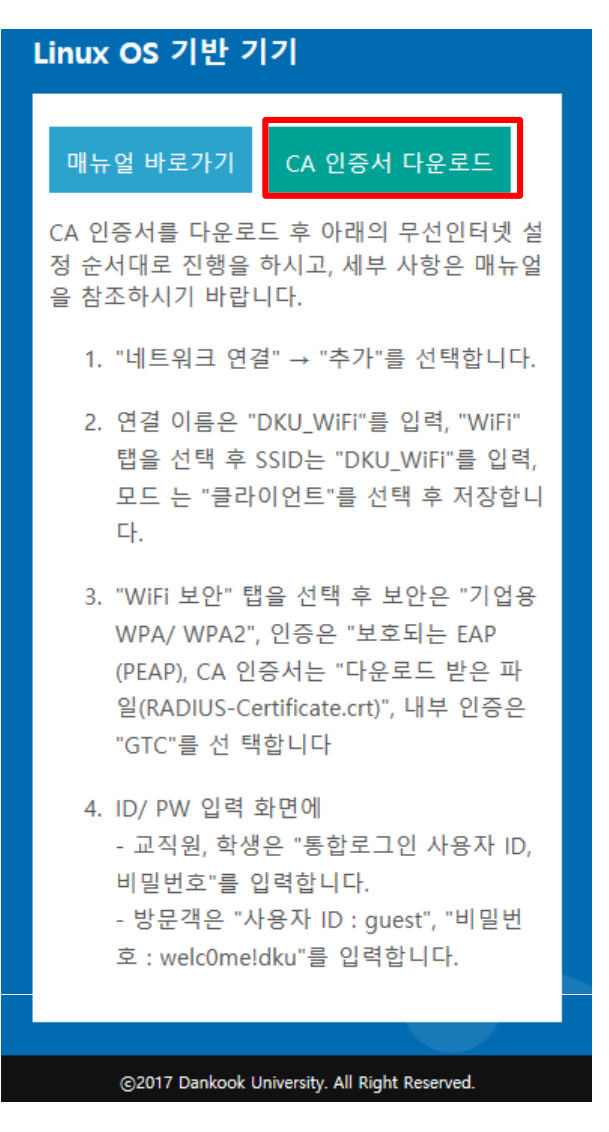

**4. 네트워크 연결 아이콘을 클릭 하여 연결편집 선택합니다.**

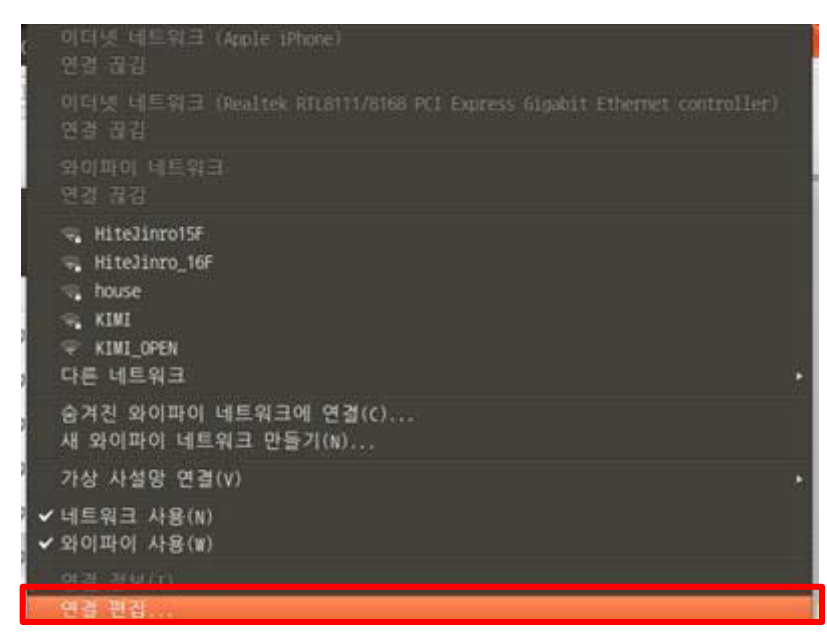

# **Linux OS 무선네트워크 설정법(EAP-TTLS)**

## **5. 네트워크 연결에서 "추가" 를 클릭합니다.**

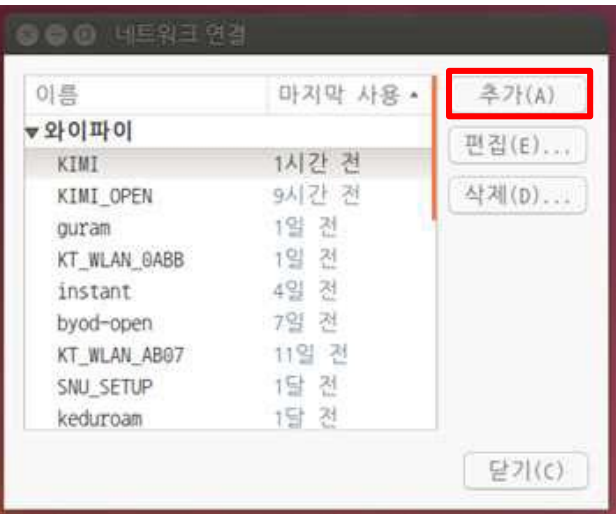

### **6. 추가할 무선 네트워크 정보 입력합니다.**

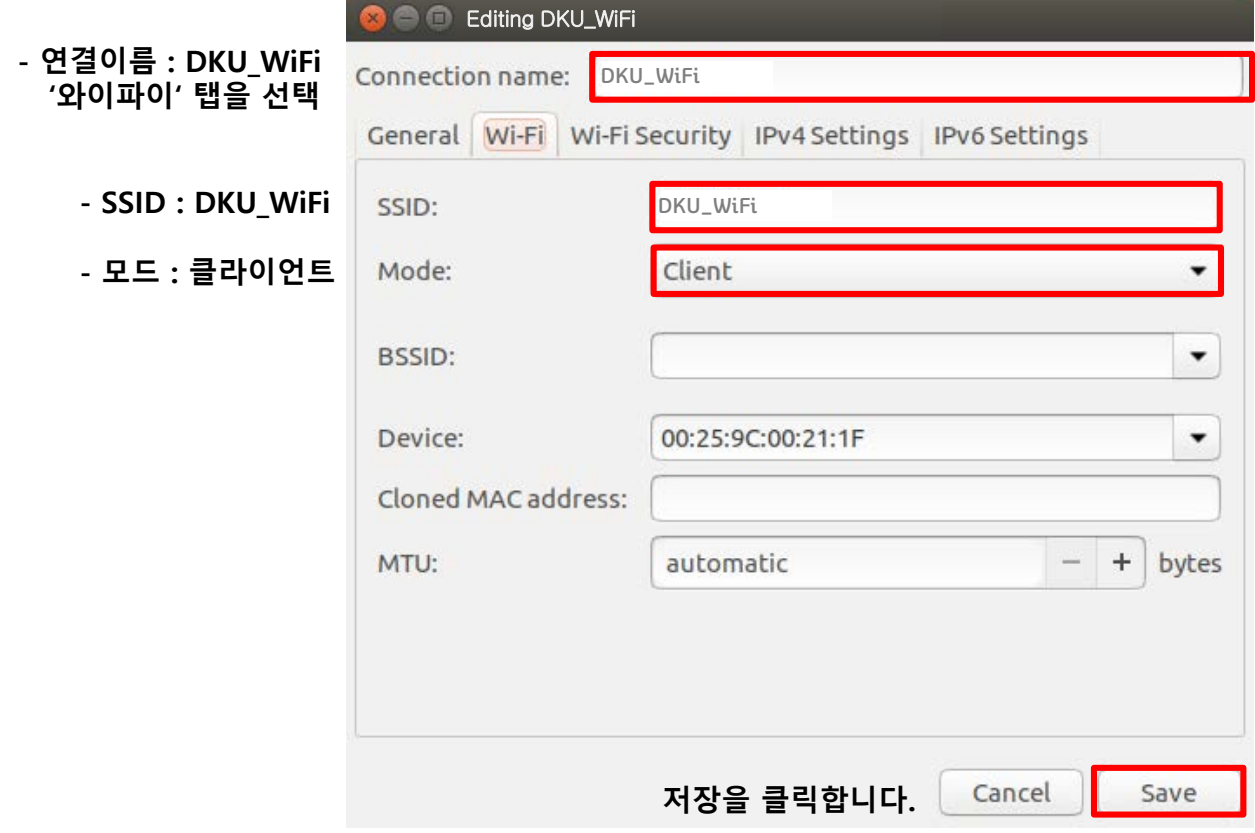

# **Linux OS 무선네트워크 설정법(EAP-TTLS)**

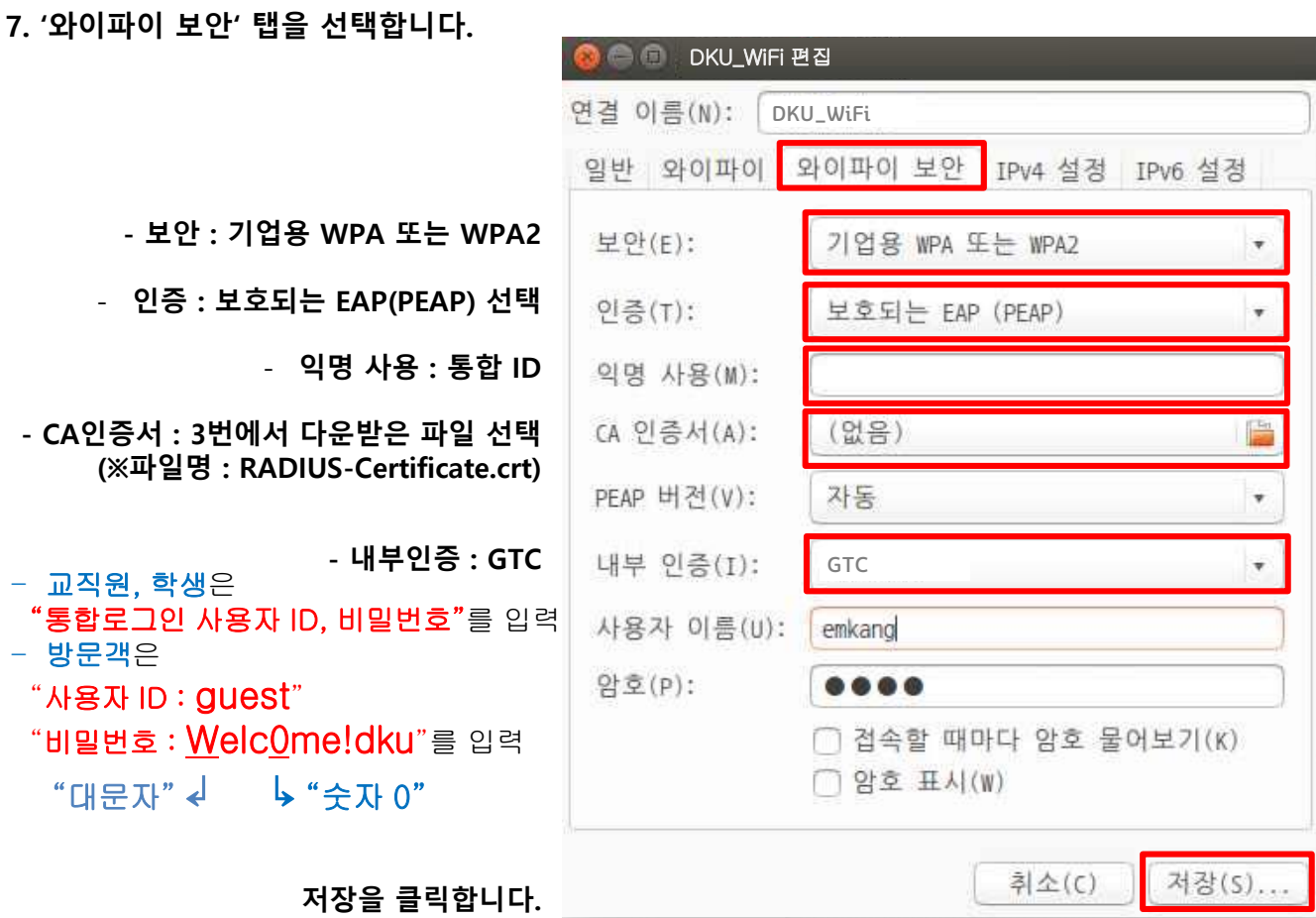

### **8. 무선랜 목록 중 DKU\_WiFi를 선택합니다.**

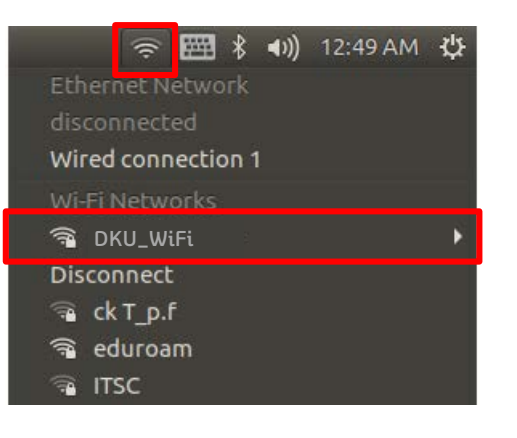

#### **9. 설정 및 연결이 완료되었습니다.**

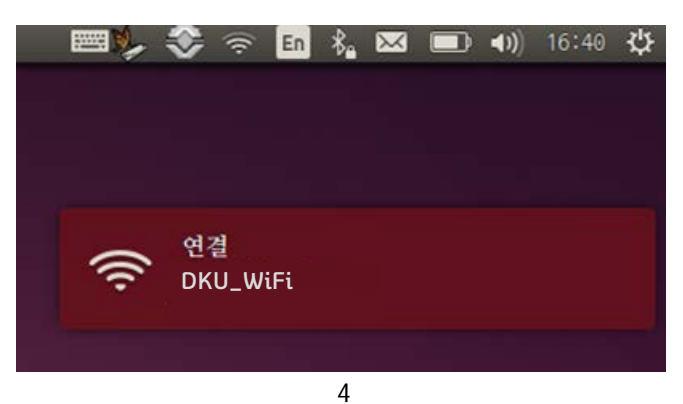